## HOW TO SHARE THE PRES LES APP LINK

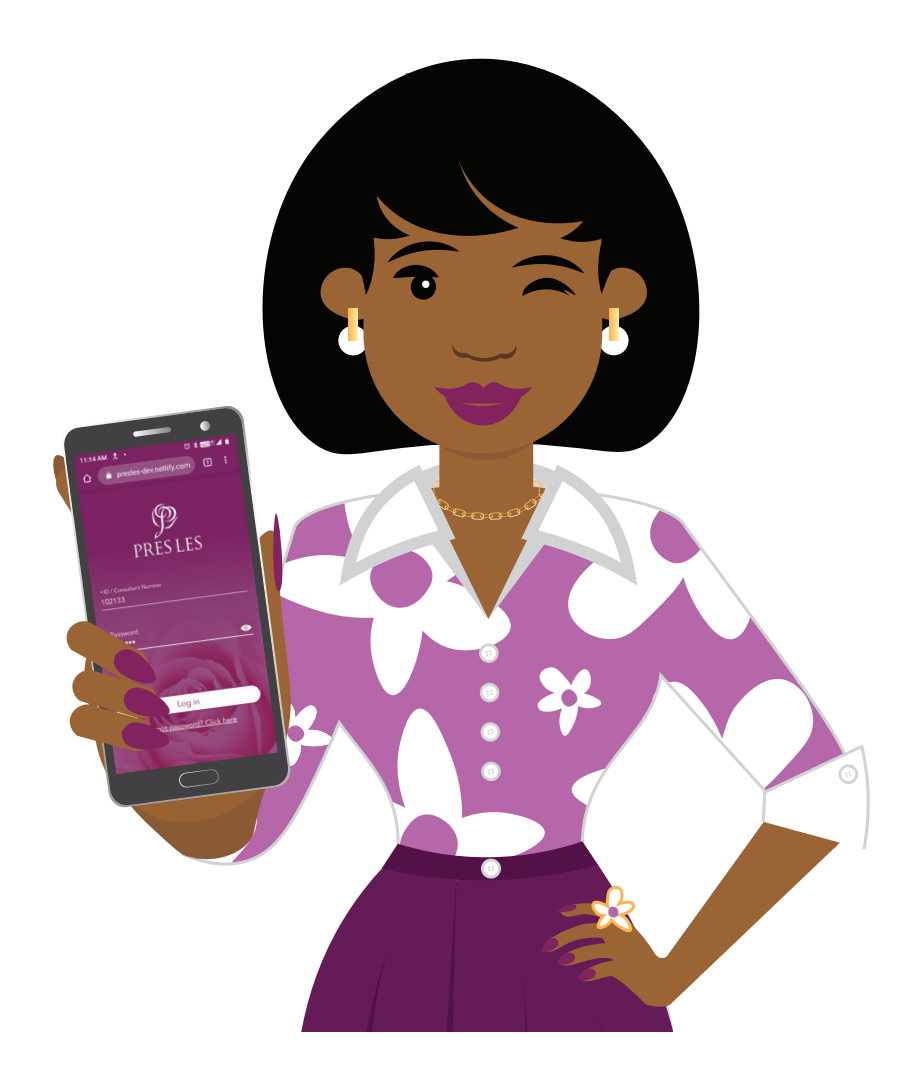

- Tap the stacked line icon (also referred to as the Hamburger Menu) in the top left hand corner on your Pres Les App
- Tap the "Share" option from the menu
- To share the link via WhatsApp, tap the WhatsApp icon from the options available
- Scroll through WhatsApp to choose the contact that you would like to send the link to
- Note that you can also search for a contact by typing their name into the search bar
- Hold down on the chat to select your contact
- The chat will be highlighted and a green tick will appear on their profile picture
- Tap the arrow button in the bottom right hand corner
- A message containing the Pres Les App link will now appear in the chat
- Tap the arrow button in the bottom right hand corner to send the link to your contact
- To share the link via SMS/Messages, tap the Messages icon from the options available
- In your contacts list, hold down on the name to select your contact
- Tap the "Done" button
- 
- Note that you can also search for a contact by typing their name into the search bar
- A message containing the Pres Les App link will now appear in the chat
- Tap the arrow button next to the message to send the link to your contact
- To share the link via email, tap the Gmail icon from the options available
- Enter the email address in the "To" line in your new email
- Tap the arrow icon in the top right hand corner to send the email

Still need help with sharing the Pres Les App link? Please request help from Customer Care on WhatsApp 066 328 0446

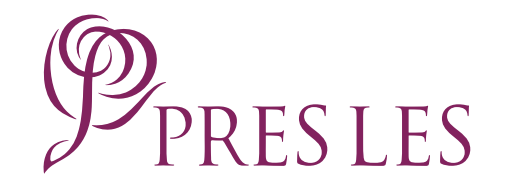